#### **EGRESS SYSTEMS INSTRUCTION SHEET: INST001-13**

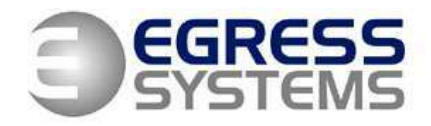

# **Instructions for Installing Focus on a Server / Client**

- **1.** Use the installation disk to install Focus software and MSDE database on the server.
- **2.** Copy any software upgrade components and licence files (request from Egress Systems) into the C:/Program Files/HR Industries/Focus 2 folder replacing any existing components of the same name.
- **3.** To avoid rebooting the server enter the following command in the Command Prompt:

## **net start mssql\$focus**

**4.** Create a new text file named "server.txt" in the C:/Program Files/HR Industries/Focus 2 folder on the server to point to the location of the MSDE database. The "server.txt" file should contain the following text:

## **servername/focus**

(N.B. To identify correct server name go to Control Panel / System / Computer name / Change)

- **5.** Use the installation disk to install Focus software (not the MSDE database) on the client.
- **6.** Replace the shortcut created on the client with a shortcut to the Focus executable on the server.
- **7.** Set-up connections to Master terminal in the Focus software before installing Focus as a service.

#### **EGRESS SYSTEMS INSTRUCTION SHEET: INST001-13**

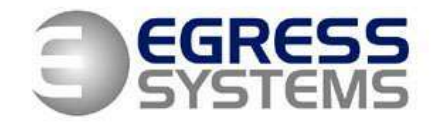

- **8.** To install Focus as a service, running on the server:
	- *a.* Create a new .txt document called installservice.bat
	- *b.* Edit the installservice bat document so that it contains:

**"C:\Program Files\HRIndustries\Focus\focus.exe" /i** (if located in a different directory to the Focus executable) or

## **focus.exe /i**

(if located in the Focus folder)

- *c.* Save and exit installservice.bat
- d. Double click to run. A 'successfully installed' message should appear.
- *e.* Go to Control Panel / Administrative Tools / Services
- *f.* Find the Focus service and change the start-up type to 'Automatic'.
- *g.* If required set the service as a Network Service (rather than being attached to an individual's profile):
	- **i.** Right click on the Focus Watch service and go to Properties
	- **ii.** Log On
	- **iii.** 'This Account' radio button
	- **iv.** Browse
	- **v.** Advanced
	- **vi.** Find Now
	- **vii.** Highlight 'Network Service'
	- **viii.** OK
	- **ix.** OK
		- **x.** Delete Passwords
	- **xi.** OK
	- **xii.** Restart Service

05/02/08